# Skjálftalísa – leiðbeiningar

#### https://skjalftalisa.vedur.is

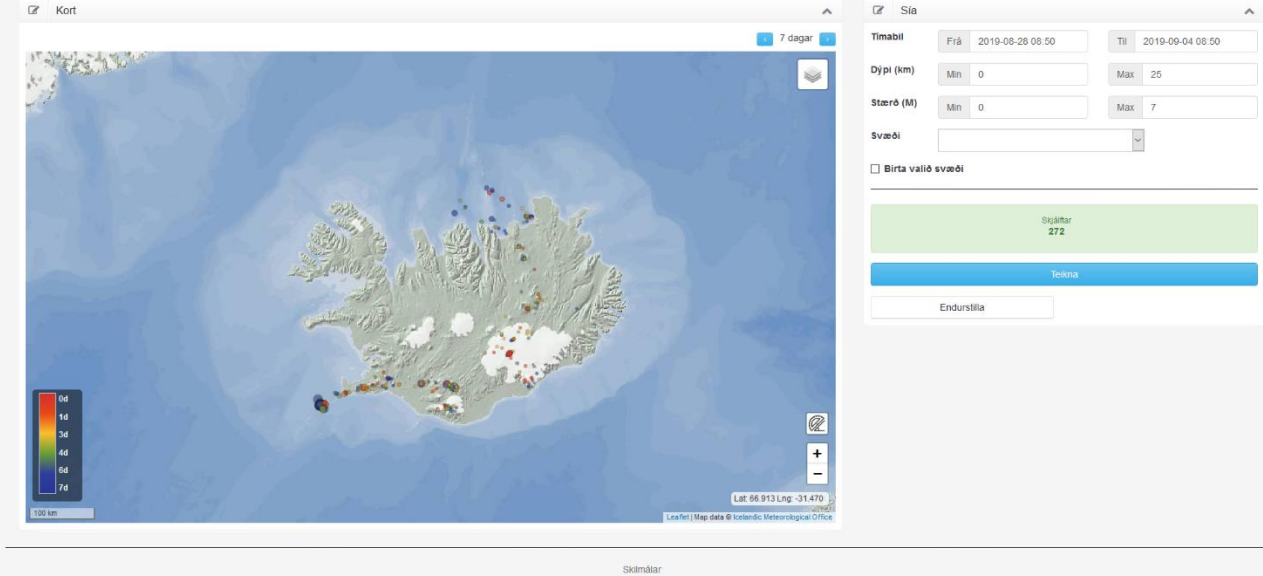

*Mynd 1: Upphafssíða Skjálftalísu, kortavefsjár sem tengist jarðskjálftagögnum Veðurstofu Íslands.*

## 1. Inngangur

Skjálftalísa er ný gagnvirk skjálftavefsjá Veðurstofu Íslands. Í þessari vefsjá er hægt að skoða jarðskjálfta sem SIL-jarðskjálftakerfi Veðurstofunnar hefur staðsett. Hægt er að skoða jarðskjálfta aftur í tímann alveg til ársins 2009 og sjá staðsetningar á gagnvirku korti. Einnig er hægt að velja ákveðin tímabil frá 2009 til dagsins í dag, tímabilin geta þó ekki verið lengri en 31 dagur í senn. Hægt er að skoða skjálfta á öllu landinu eða á fyrirfram ákveðnum eða sjálfvöldum svæðum. Hægt er að sía gögn m.v. ákveðnar skjálftastærðir (M>0) og upptakadýpi. Þegar gagnasett hefur verið valið er hægt að kalla fram gröf og töflur.

## 2. Notkun Skjálftalísu – Kort og sía

Upphafskortið sýnir skjálftavirkni á Íslandi síðustu 7 daga (Mynd 1). Hægra megin við kortið má sjá síur (mynd 2) þar sem hægt er að breyta tímabili, dýpi og stærð, og möguleika á að velja ákveðin landsvæði

### 2.1. Kort

Skjálftarnir birtast sem hringir í mismunandi stærðum og litum á kortinu. Stærð hringjanna á kortinu fer eftir stærð skjálftanna, því stærri sem skjálftinn er, því stærri er hringurinn. Litirnir á hringjunum gefa til kynna aldur skjálftans í samræmi við kvarðann neðst í vinstra horninu á kortinu.

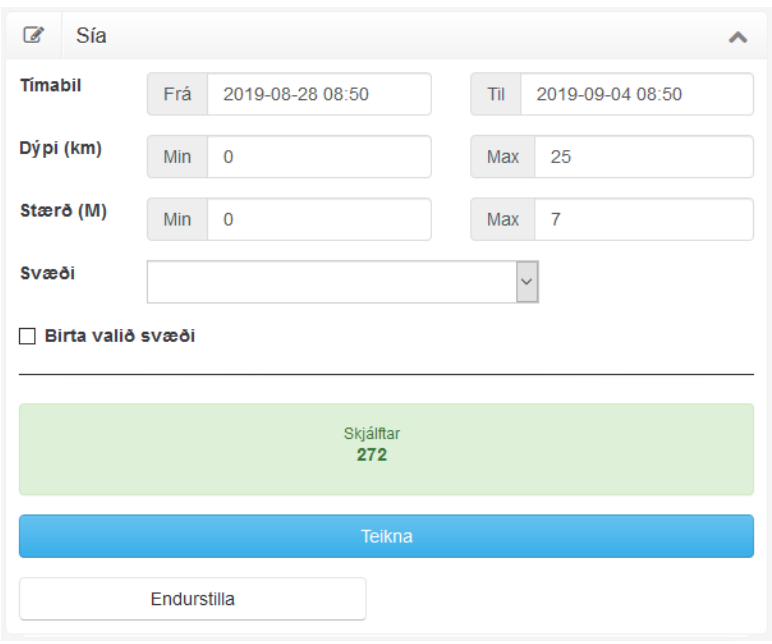

*Mynd 2: Sían sem er að finna hægra megin við Íslandskortið*

## 2.2. Að velja tímabil

Á upphafssíðu, efst í hægra horni kortsins sést að lengd tímabils er 7 dagar. Með því að smella á bláu örina vinstra megin við, er hægt að fletta til baka í vikunúmerum ársins og þannig velja nýtt tímabil. Einnig er hægt að velja sjálfur daga og tímabil í síunni hægra megin við kortið, en aðeins er hægt að velja að hámarki 31 dag í senn. Þegar búið er að velja það tímabil sem á að skoða verður að muna að ýta á "teikna" neðst á síðunni. Í græna kassanum fyrir ofan "teikna" takkann má svo sjá þann fjölda skjálfta sem eru í valinni síu. Hægt er að ýta á "endurstilla" til að eyða þeim síum sem maður hefur valið og lenda aftur á upphafssíðu.

## 2.3. Að velja dýpi skjálfta

Í síunni til hægri er hægt að velja dýptarbil sé þess óskað. Dýpi er gefið upp með jákvæðum tölum. Þegar dýpi hefur verið valið þarf að muna að ýta á "teikna" til að uppfæra kortið.

## 2.4. Að velja stærð skjálfta

Hægt er að breyta stærðarbil í síunni til hægri. Ekki er hægt að skoða minni skjálfta en M0. Þegar stærðarbil hefur verið valið munið að ýta á "teikna".

## 2.5. Að velja svæði

Skjálftalísa bíður uppá fyrirfram ákveðin svæði en einnig að notandi velji sjálfur svæði á kortinu. Ef farið er í síuna undir "svæði" þá er þar að finna áhugaverð svæði sem Veðurstofan hefur skilgreint fyrir eldstöðvar og brotabelti. Einungis er hægt að velja eitt svæði í einu. Þegar svæði hefur verið valið og stutt á hnappinn "teikna", þá birtast einungis þeir skjálftar sem eru að finna á þessu svæði.

Notandi getur sjálfur valið svæði með því að velja möguleikann " <veljið svæði á korti>", eftir að það er valið er hægt að fara með músina inn á kortið og afmarka svæði með því að teikna punkta inn á kortið utanum svæðið. Valið svæði litast blátt á kortinu. Þegar búið er að teikna það svæði sem

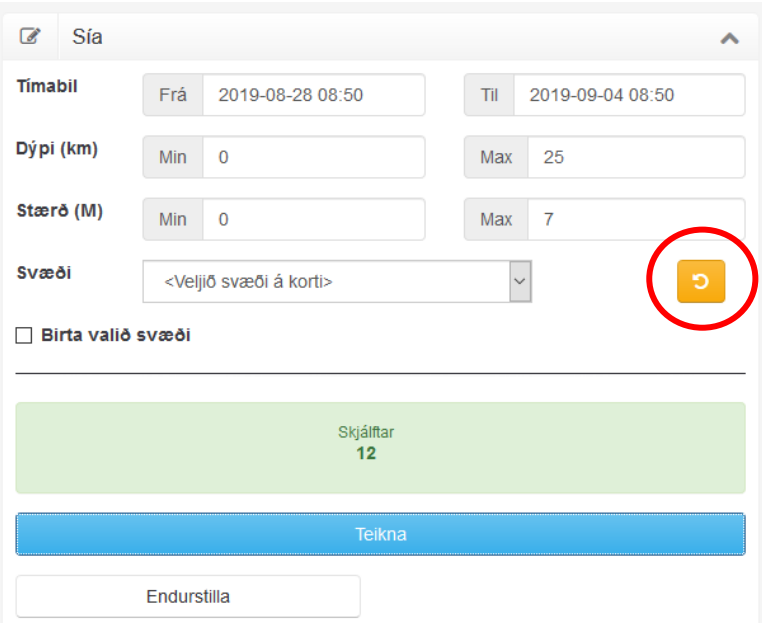

*Mynd 3 Gula örin í rauða hringnum birtist þegar byrjað er að teikna svæði í Skjálftalísu.*

maður hyggst ætla að skoða verður að ýta á "teikna" til að fá upp skjálftana á svæðinu. Ef eitthvað fer úrskeiðis er alltaf hægt að ýta á gulu örina hægra megin við reitinn þar sem svæði eru valin og velja svæði aftur (ath. að örin birtist einungis þegar búið að er að velja <Veljið svæði á korti>) (Mynd 3) . Hægt er að haka við og afhaka "Birta valið svæði" en það sýnir svæðið á kortinu með blárri skyggingu. Til að fá skjálftana fyrir allt landið aftur þarf að velja "Ísland" í svæði og ýta á teikna eða endurstilla síurnar sem hafa verið í notkun með því að smella á hnappinn "Endurstilla".

## 2.6. Vegalengd

Niðri í hægra horninu á kortinu undir tökkunum til að þysja inn og út er takki með mynd af gráðuboga og sirkli (Mynd 4). Ef sá takki er valinn er hægt að mæla vegalengd milli staða á kortinu og áttarhorn (m.v. norður frá upphafspunkti). Þegar búið er að ýta á þennan takka þarf að fara á þann stað á kortinu þar sem mæling á að hefjast og smella með músinni þar. Músin færð á næsta punkt og þar er tví-smellt með músinni. Þá birtist lítill gluggi á kortinu með upplýsingum um vegalengd (e. distance) milli mælipunktanna og áttarhorn (e. bearing). Til að stoppa mælinguna þarf að ýta á ESC á lyklaborði tölvunnar eða ýta aftur á takkann með gráðuboganum.

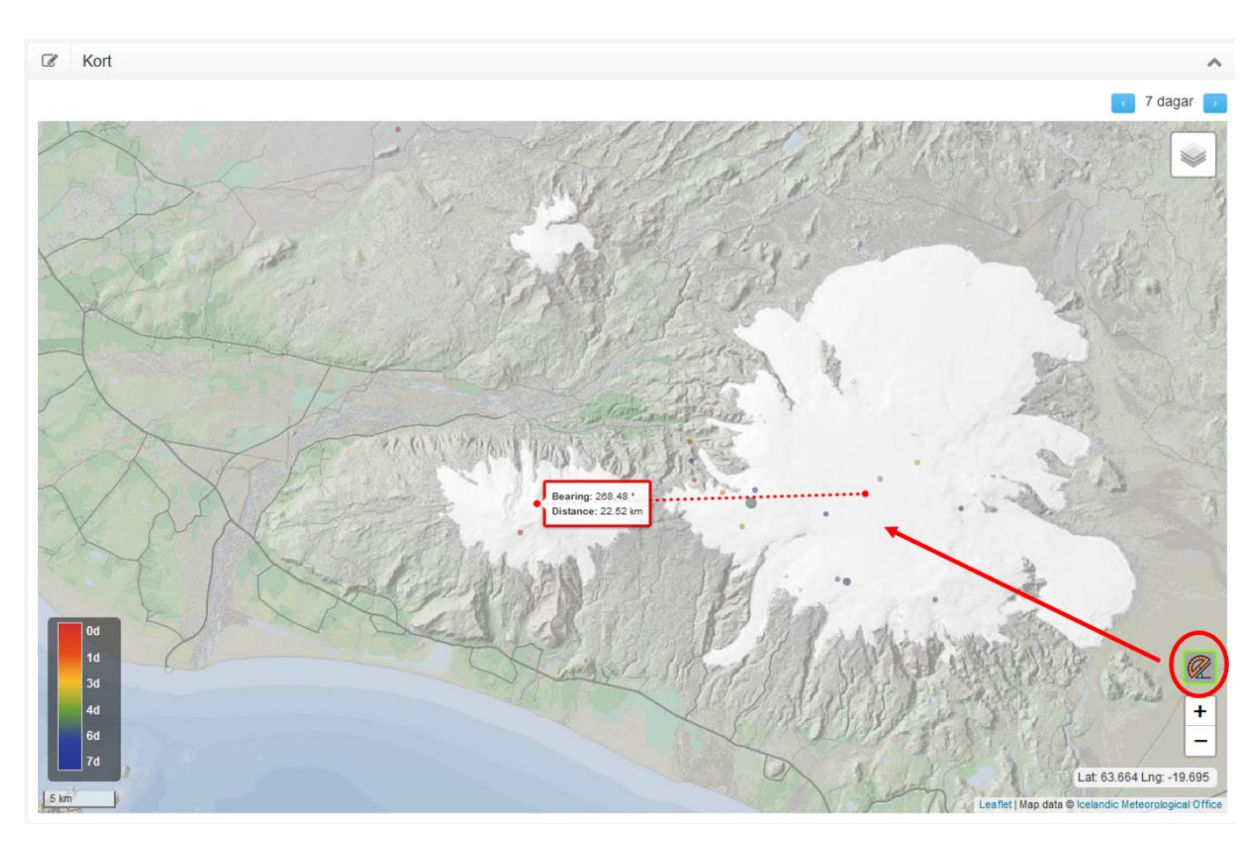

*Mynd 4: Gráðubogi niðri í hægra horninu sem notaður er til að mæla vegalengd og áttarhorn á milli staða. Á myndinni er dæmi um þar sem er búið að mæla vegalengd frá Kötlu yfir að Eyjafjallajökli.*

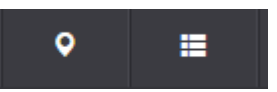

*Mynd 5: Á svarta borðanum efst á síðunni er að finna þessa valmöguleika til að skoða meira um skjálftanna og/eða fara aftur í kortið.*

## 3. Skjálftatafla og gröf

Uppi í hægra horninu fyrir ofan kortið (í svarta borðanum) er hægt að ýta á takka sem lítur út eins og 3 lárétt strik (Mynd 5). Til að fara aftur til baka í kortið þarf að ýta á takkann þar við hliðin á sem lítur út eins og blaðra.

Þegar er farið í strikin 3 birtast skjálftagröf yfir það tímabil og þá skjálfta sem valdir voru á kortinu. Þau gröf sem eru að finna sýna uppsafnaðan fjölda skjálfta, stærð skjálfta, uppsafnaða orku og upphafsstaðsetningu skjálfta (breiddargráðu, lengdargráða og dýpi). Gröfin er gagnvirkt, hægt er að þysja inn og út og færa grafið meðfram báðum ásunum. Ennfremur er hægt að vista gröfin (sem .png). Þessa valmöguleika er hægt að finna upp í hægra horni grafsins þegar músin er staðsett á grafinu sjálfu. Gröfin eru búin til plotly. Vinstra megin á síðunni er hægt að skoða skjálftatöflu eða fleiri skjálftagröf (Mynd 6).

## 3.1. Skjálftatafla

Skjálftataflan birtir alla skjálfta sem valdir voru (m.v. síuna á kortasíðunni). Þessa töflu er einnig hægt að hlaða niður (.csv skrá) með því að ýta á "sækja" undir töflunni. Með því að smella á yfirheiti dálkanna efst í töflunni er hægt að raða skjálftunum frá stærsta skjálfta í minnsta og öfugt, einnig er hægt að raða eftir dýpi, staðsetningu og tíma. Skjálftunum er sjálfkrafa raðað eftir tímasetningu þegar taflan er fyrst opnuð, frá elsta til nýjasta skjálftans.

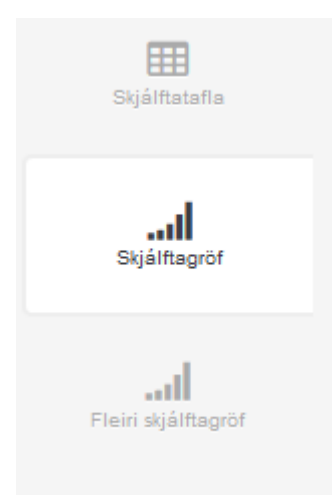

## 3.2. Graf 1 - Uppsafnaður fjöldi skjálfta

Uppsafnaður fjöldi skjálfta er efsta grafið sem birtist á þessari síðu. Í þessu grafi er uppsafnaður fjöldi skjálfta (y-ás) og dagsetning (x-ás) m.v. það tímabil sem valið var. Grafið er gagnvirkt, hægt er að þysja inn og út og færa grafið meðfram báðum ásunum. Ennfremur er hægt að vista myndina (sem .png). Þessa valmöguleika er hægt að finna upp í hægra horni grafsins þegar músin er staðsett á grafinu sjálfu.

## 3.3. Graf 2 - Stærð

Stærð skjálfta er graf númer 2 sem er að finna á þessari síðu. Þar er að finna stærð hvers skjálfta (y-ás) og dagsetningu sem skjálftinn átti sér stað (x-ás) á því tímabili sem var valið á kortinu. Ef músinni er haldið yfir ákveðnum skjálfta kemur upp smá gluggi sem segir nákvæma tímasetningu og stærð skjálftans.

*Mynd 6: Valmöguleikar þar sem hægt er að ákveða hvort maður vilji skoða skjálftagröf eða skjálftatöfluna.*

## 3.4. Graf 3 – Uppsafnað skjálftavægi

Þriðja grafið sem birtist lýsir uppsöfnuðu skjálftavægi ("seismic moment"). Skjálftavægið er nátengt jarðskjálftastærð og orkuútlausn skjálftans.

## 3.5. Fleiri skjálftagröf; staðsetning (breiddargráða, lengdargráða og dýpi)

Til viðbótar eru þrjú skjálftagröf sem sýna hvernig breiddargráða, lengdargráða og dýpi skjálftanna breytist sem fall af tíma. Þessi gröf eru einnig gagnvirk.

**Þetta er fyrsta útgáfan af Skjálftalísu. Ef þið hafið einhverjar athugasemdir eða ábendingar varðandi Skjálftalísuna vinsamlegast sendið þær á fyrirspurnir@vedur.is**

## Skýringar

## Kortið

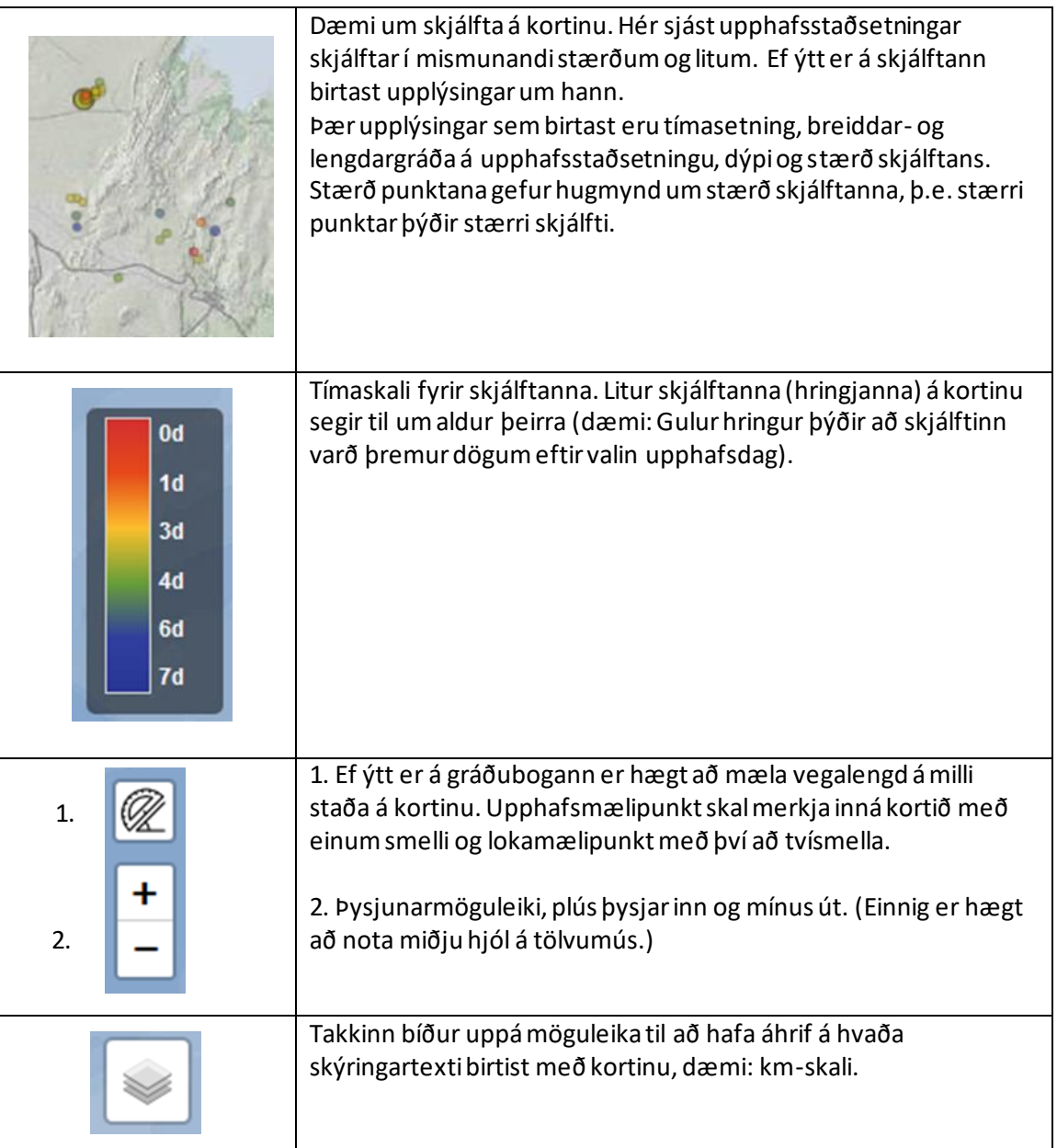

Sía

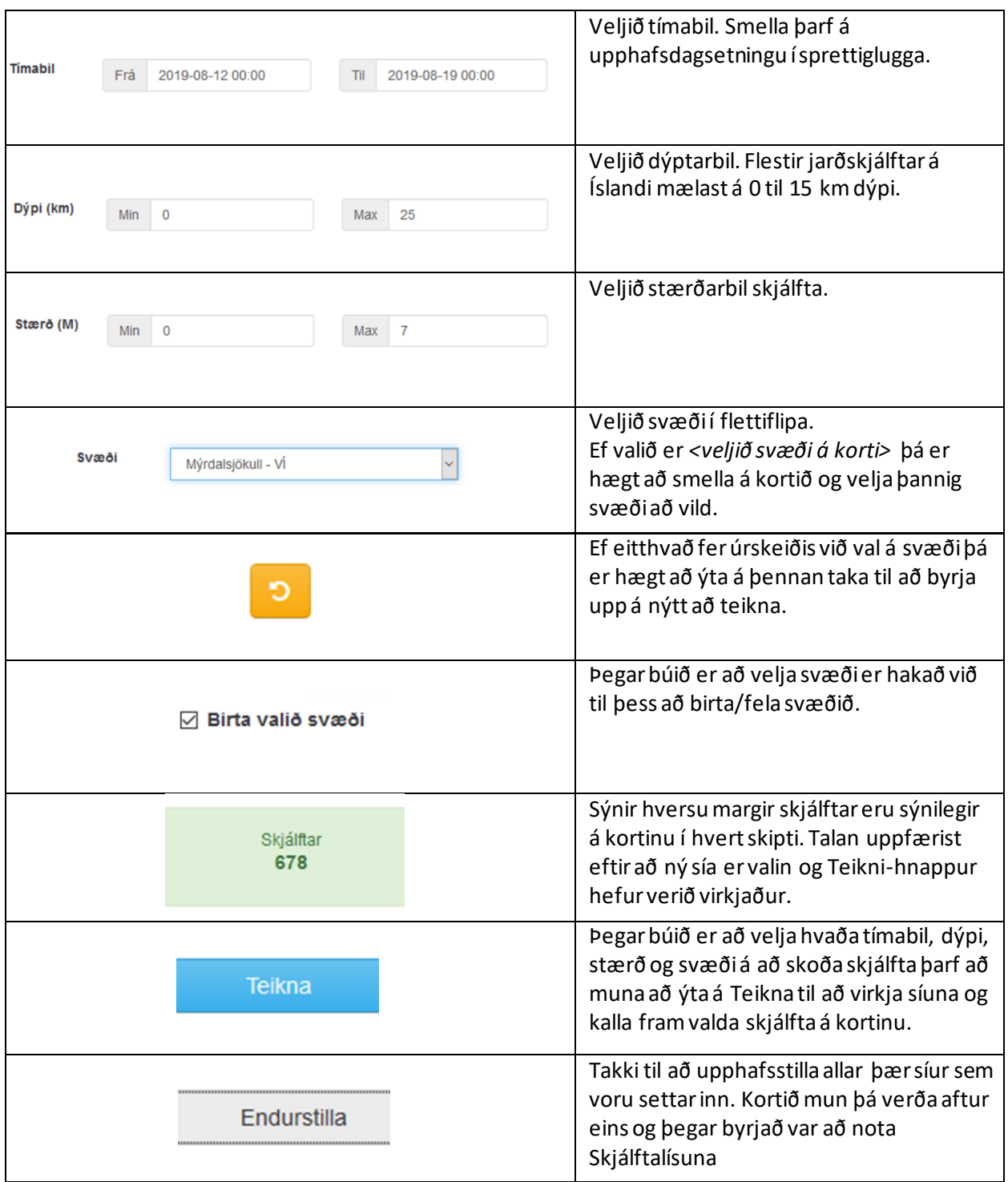

## Auka upplýsingar

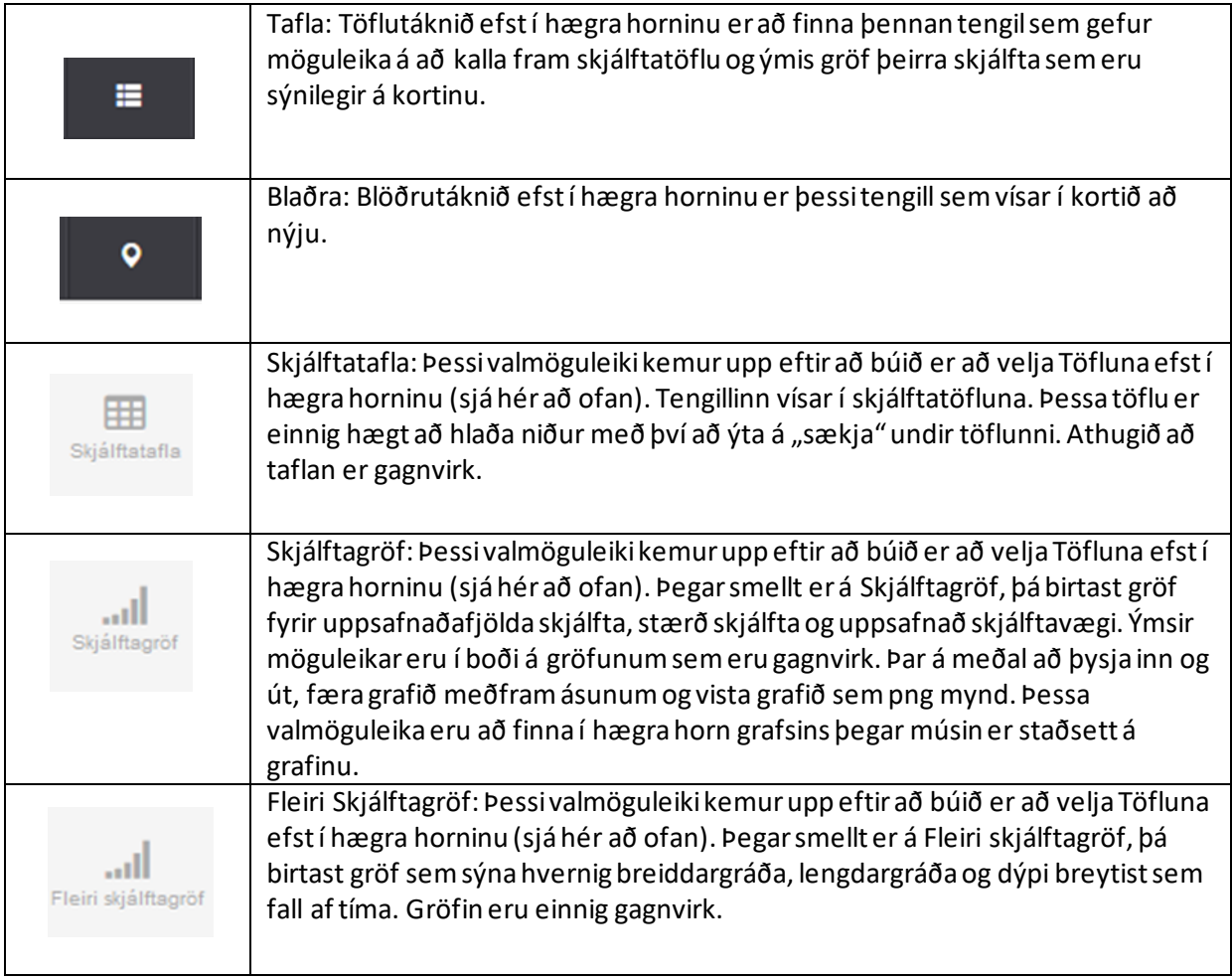